# **INTERFACE UTILISATEUR : PARTICIPANT**

Vous participez à une classe virtuelle en tant que participant. Nous allons détailler l'interface.

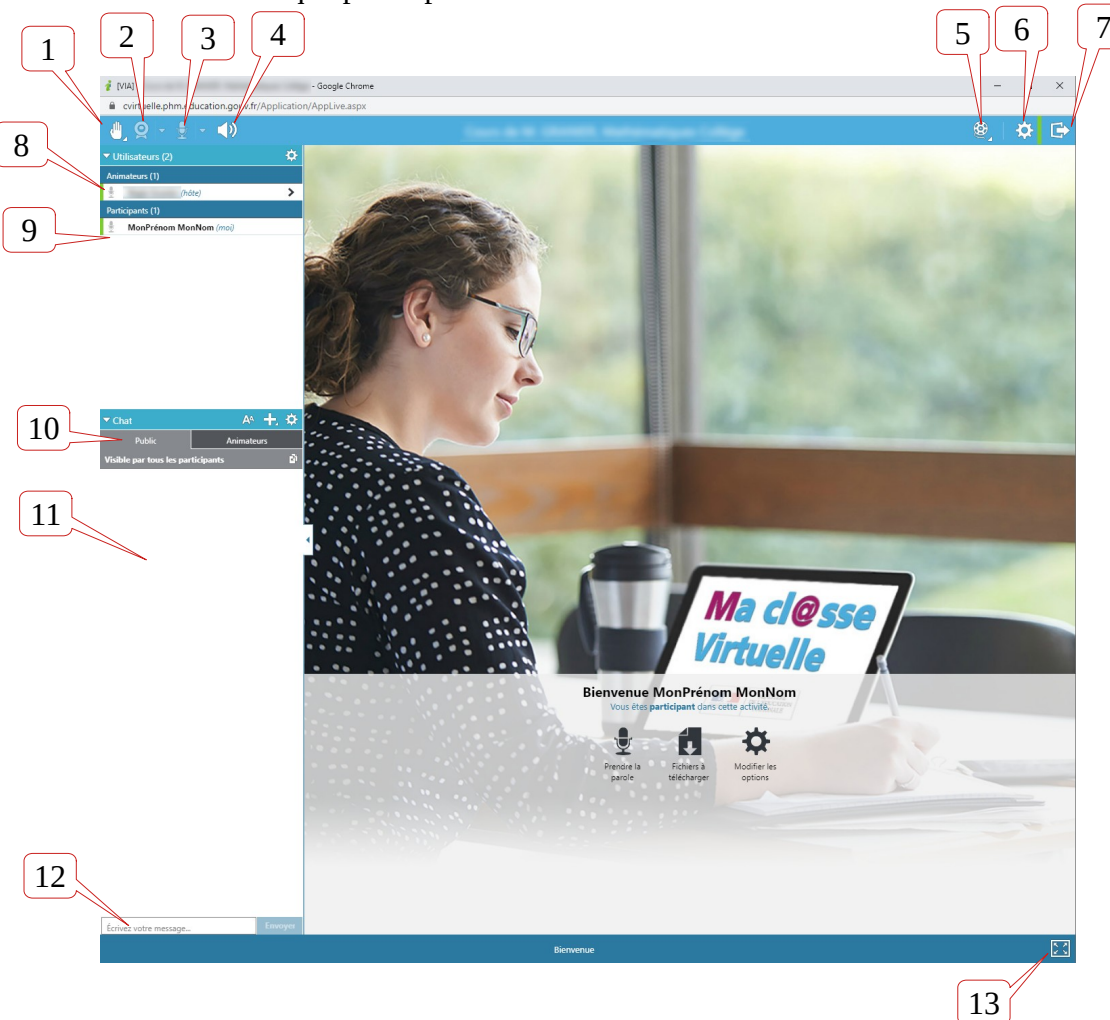

- 1. Bouton « lever la main ».
- 2. Bouton « partager ma caméra »
- 3. Bouton « diffuser ma voix »
- 4. Bouton « Rendre muet »
- 5. Icône « Statut de l'enregistrement ».
- 6. Icône « Configuration et informations »
- 7. Bouton « Se déconnecter »
- 8. Nom de l'hôte et des animateurs
- 9. Noms et statuts des participants
- 10. Onglet actif pour la fenêtre de chat
- 11. Historique du chat
- 12. Zone de saisie du chat
- 13. Passer en mode « plein écran ».

#### Revenons en détails sur certaines fonctionnalités :

#### **BOUTON 1 : Lever la main.**

Il s'agit d'un système de statut. Lorsque vous cliquez sur le bouton, le menu déroulant suivant apparaît :

Vous choisissez ensuite le statut que vous souhaitez afficher.

Il apparaîtra à côté de votre nom, et permet aux animateurs de savoir où vous en êtes.

Dans le cas précis de « lever la main », les animateurs reçoivent une notification sonore supplémentaire.

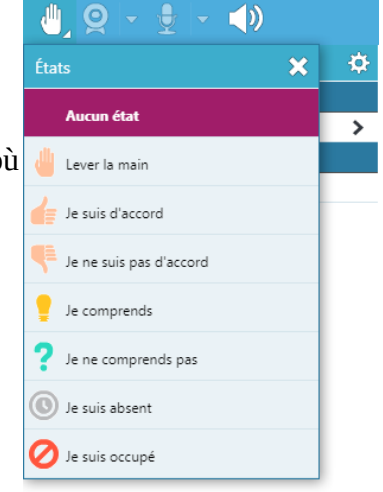

Dans l'exemple ci-dessous , l'animateur voit que MonPrénom MonNom a levé la main, et pourra éventuellement lui donner la parole en cochant la case micro (la deuxième).

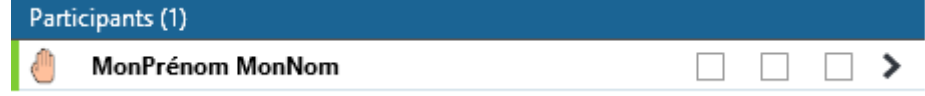

Vous serez alors informé de cette décision dans votre fenêtre, même si généralement l'animateur vous le précisera de vive voix :

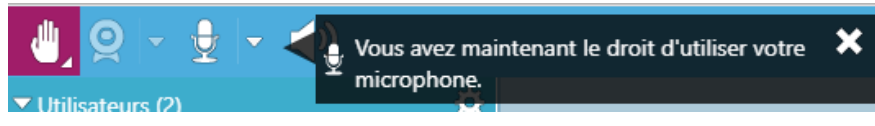

Vous pouvez donc choisir de modifier votre statut afin d'informer de façon passive l'animateur sur votre état d'esprit face à la formation. Cela remplace la moue désabusée que vous pouvez faire en cours lorsque vous ne comprenez pas.

#### **BOUTON 3 : Diffuser ma voix.**

Lorsque vous y êtes autorisé, le bouton est blanc, et non grisé, et vous pouvez cliquer pour activer votre voix. La première fois, le logiciel vous demandera de confirmer le niveau d'enregistrement (évitez de saturer le micro : il ne faut pas que lorsque vous parlez, la zone soit entièrement rouge).

SUR PC/MAC avec Flash :

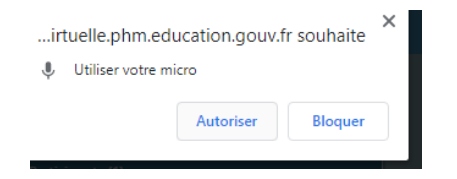

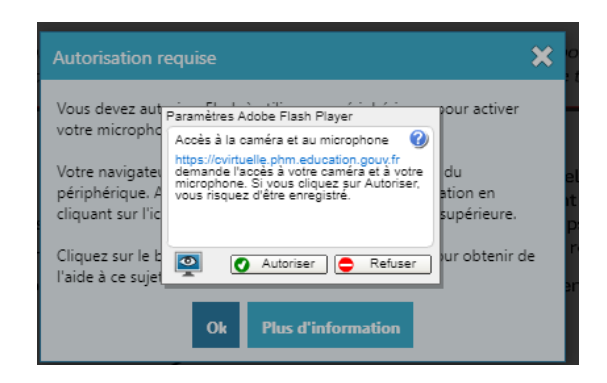

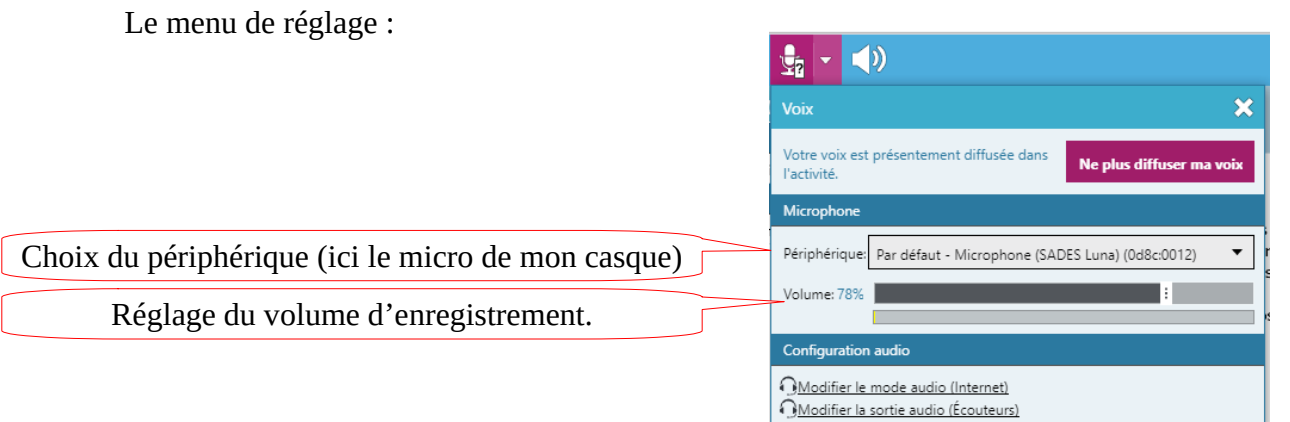

Ensuite, ce sera immédiat. Vous pouvez aussi arrêter de diffuser votre voix en cliquant sur le bouton du même nom, ou en cliquant directement sur l'icône du micro n°3.

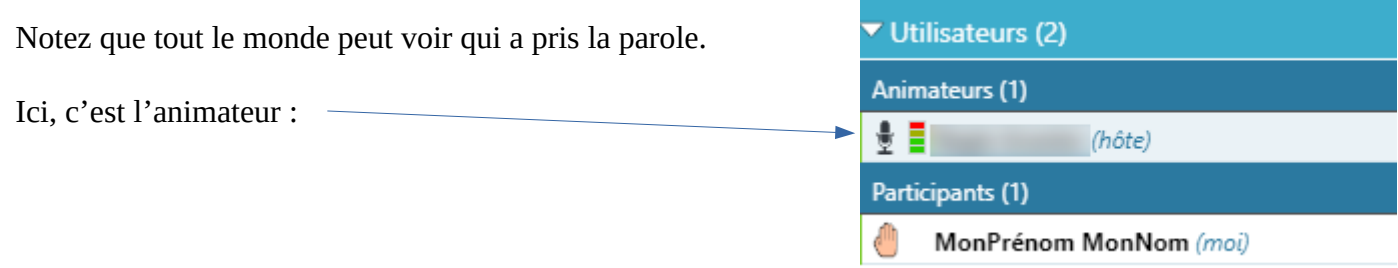

### **BOUTON 4 : Rendre muet.**

Vous n'entendez plus rien. Vous êtes bien, serein, mais vous ne suivez plus le cours.

#### **BOUTON 5 : Statut de l'enregistrement.**

Vous pouvez savoir si l'hôte enregistre l'activité ou non.

## **BOUTON 6 : Configuration.**

Permet d'accéder à un menu de configuration, dans lequel se trouve aussi l'option pour récupérer des fichiers ou des sondages.

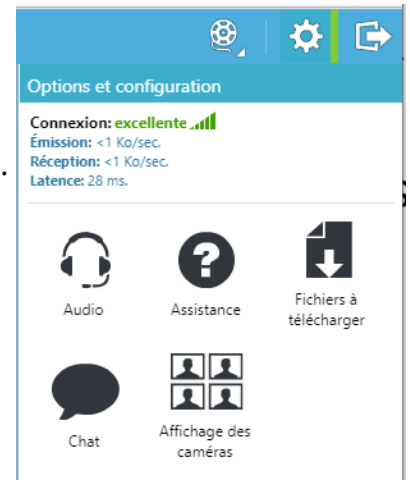

#### **BOUTON 7 : Se déconnecter.**

Pour quitter le cours. L'hôte a aussi la possibilité de forcer votre déconnexion.

#### **ZONE 10 : onglets de chat.**

Ici vous choisissez le chat à afficher. Par défaut vous êtes sur le chat public. Sur le chat « Animateurs », tout le monde peut écrire, mais seuls les animateurs peuvent lire vos messages.

Un animateur peut démarrer une conversation privée avec vous.

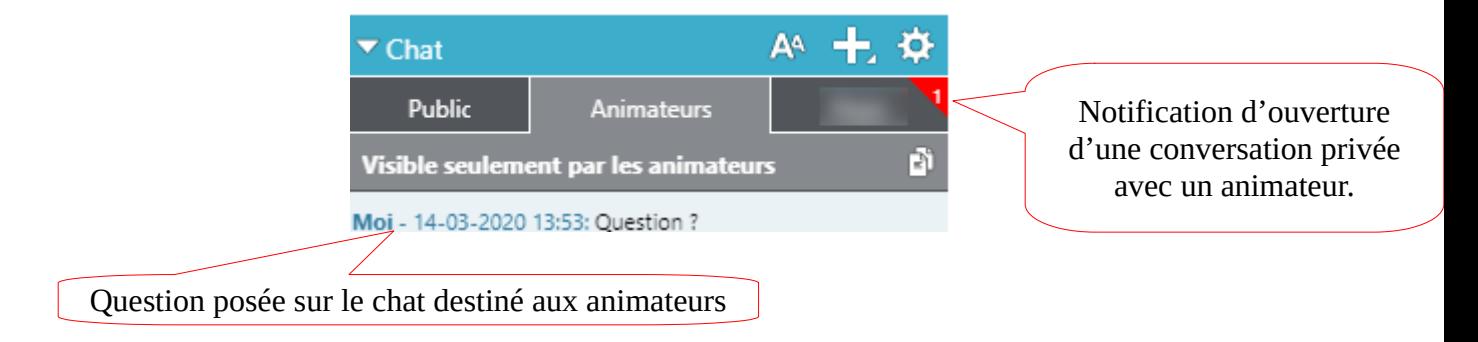

Vous pouvez créer des onglets privés, mais les chats privés doivent être autorisés par l'hôte dans les paramètres de l'activité pour que vous puissiez bavarder avec vos confrères.

### **SUPPLEMENT : barre d'outils d'annotations.**

Lorsque vous avez rejoint le cours et que l'hôte a activé un document (qui peut être un tableau blanc), il peut vous donner le droit d'utiliser cette barre d'outils, située en bas de l'écran, pour ajouter des infos sur l'écran.

Les boutons ci-dessous deviennent alors blancs.

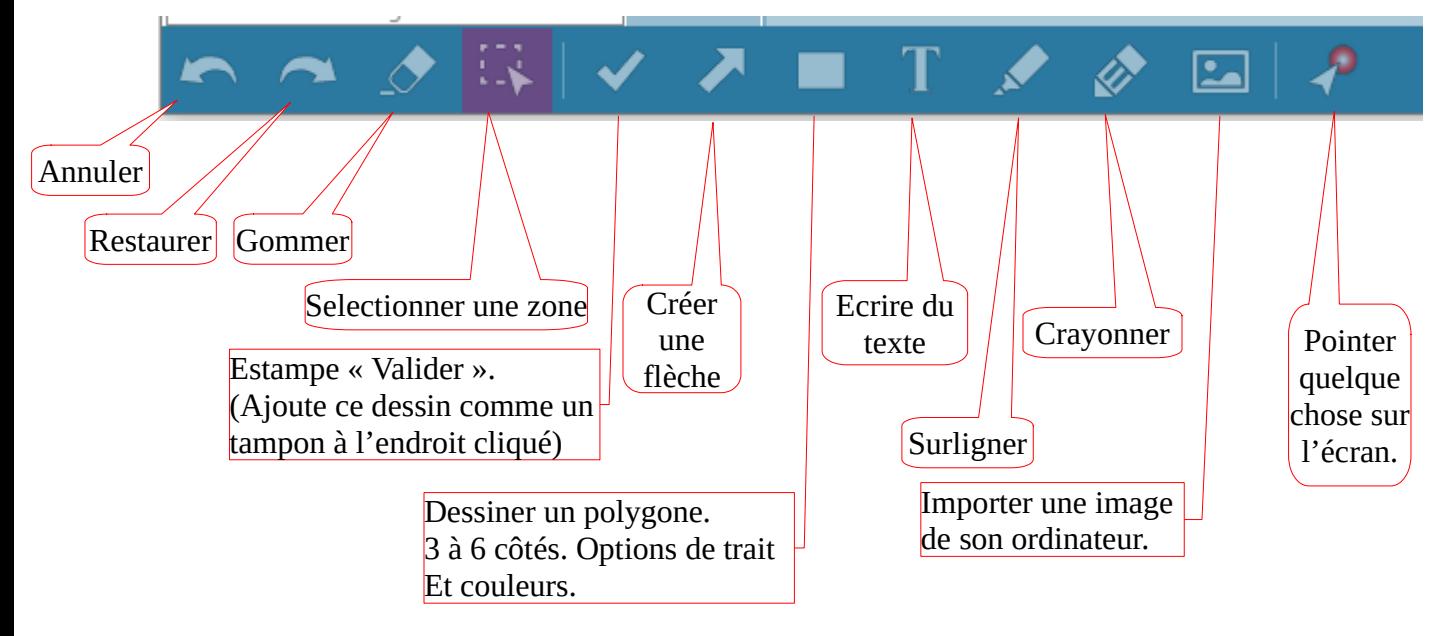